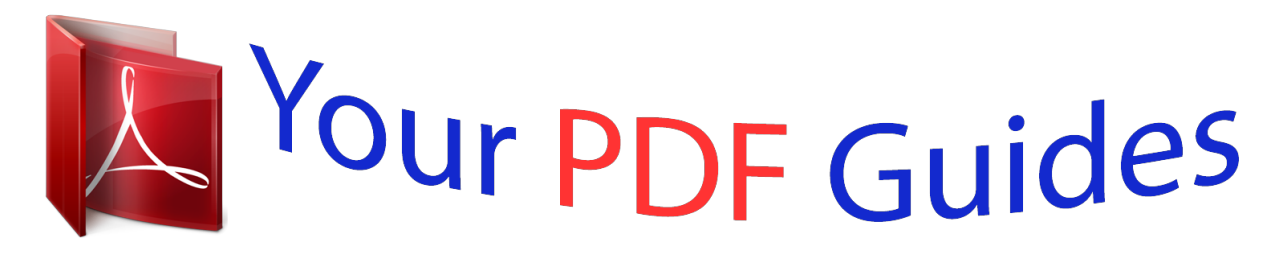

You can read the recommendations in the user guide, the technical guide or the installation guide for SANYO PLC-XU73. You'll find the answers to all your questions on the SANYO PLC-XU73 in the user manual (information, specifications, safety advice, size, accessories, etc.). Detailed instructions for use are in the User's Guide.

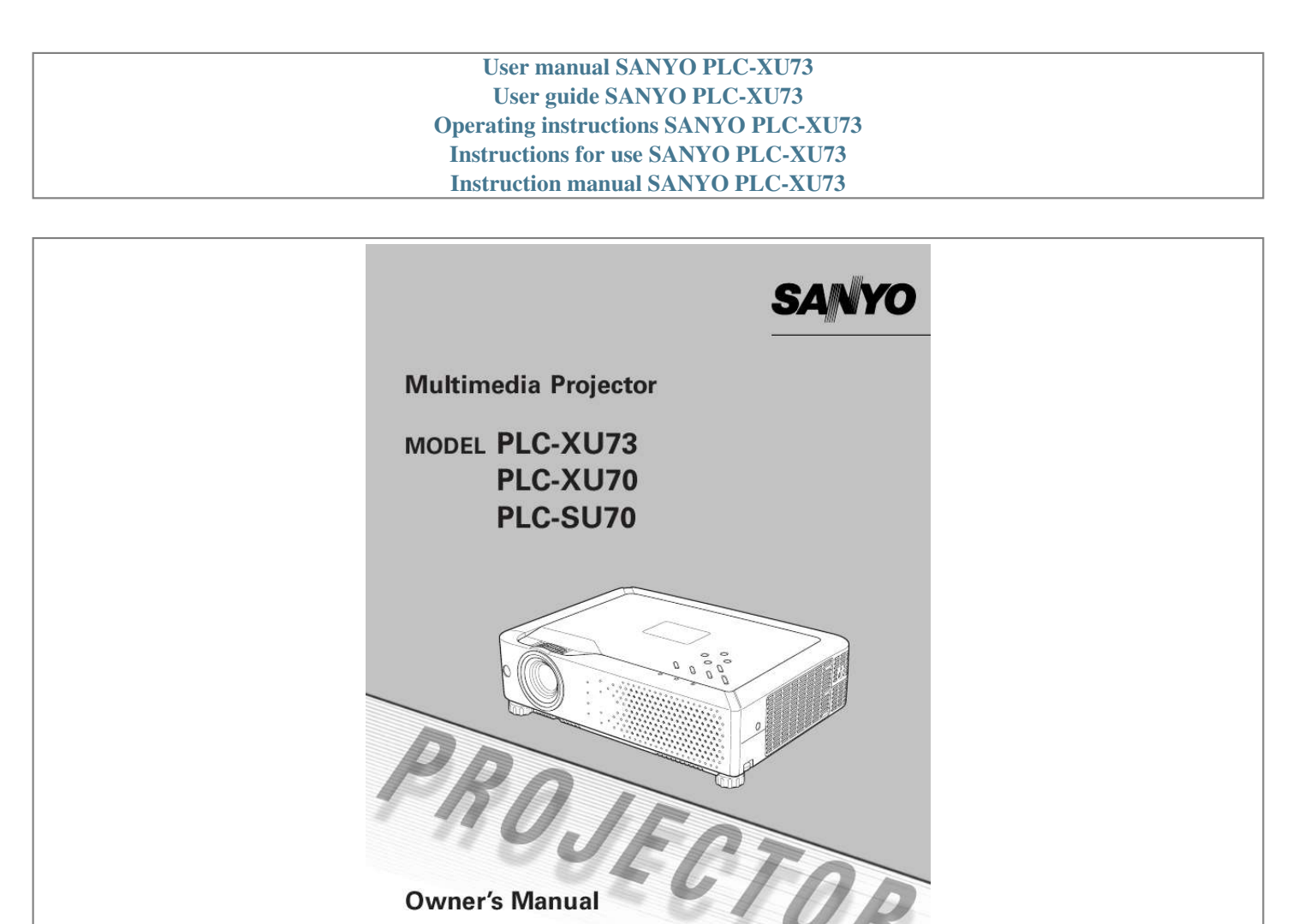

*Manual abstract: Simple Computer System Setting The projector has the Multi-scan system to conform to almost all computer output signals quickly. (p26) Switchable Interface Terminal The projector provides a switchable interface terminal. You can use the terminal as computer input or monitor output conveniently. (p44) Quick Termination The AC cord can be plugged out right after turning off the projector. @@@@16 times of screen size) or compresses (to approx. @@@@(p45) Noise reduction function The Noise reduction function helps you to reduce the contained noise on the screen to get smoother images. (p39) Security Function The Security function helps you to ensure the security with the Key lock (p46) and the PIN code lock (p18, 46, 47) functions. You can lock the operation on the projector and the remote control. Also you can prevent unauthorized persons from using the projector. Blackboard Function Blackboard can be used as a projection screen. The board color is limited to Green. (p30, 37) Note: · The On-Screen Menu and figures in this manual may differ slightly from the product. · The contents of this manual are subject to change without notice. 2 Table of Contents Features and Design . . . . . . . . . . . . . . . . . . .2 Table of Contents . . . . . . . . . . . . . . . . . . . . . .3 To the Owner . . . . . . . . . . . . . . . . . . . . . . . . .4 Safety Instructions . . . . . . . . . . . . . . . . . . . .5 Air Circulation Installing the Projector in Proper Position Moving the Projector 6 6 6 Computer Input . . . . . . . . . . . . . . . . . . . . . 25 25 26 27 28 30 31 32 34 35 36 37 38 40 41 49 50 50 51 51 52 53 54 56 58 59 60 61 62 63 Compliance . . . . . . . . . . . . . . . . . . . . . . . . . .7 Part Names and Functions . . . .*

*. . . . . . . . . .*

*8 Front Back Bottom Rear Terminal Top Control Remote Control Remote Control Battery Installation Operating Range Positioning the Projector Adjustable Feet Connecting the AC Power Cord Connecting to a Computer Connecting to Video Equipment Connecting to Component Video Equipment Turning On the Projector Turning Off the Projector How to Operate the On-Screen Menu Menu Bar Zoom and Focus Adjustment Keystone Correction Sound Adjustment Remote Control Operation 8 8 8 9 10 11 12 12 13 13 14 15 16 17 18 19 20 21 22 22 23 23 Input Source Selection Computer System Selection Auto PC Adjustment Manual PC Adjustment Image Level Selection Image Level Adjustment Screen Size Adjustment Input Source Selection (Video, S-Video) Input Source Selection (Component, RGB Scart 21-pin) Video System Selection Image Level Selection Image Level Adjustment Screen Size Adjustment Setting Warning Indicator Cleaning the Air Filters Attaching the Lens Cover Cleaning the Projection Lens Cleaning the Projector Cabinet Lamp Replacement Lamp Replacement Counter Troubleshooting Menu Tree Indicators and Projector Condition Compatible Computer Specifications Technical Specifications Optional Parts Configurations of Terminals PIN Code Number Memo Video Input . . . . .*

> *. . . . . . . . . . . . . . . .34 Setting . . . .*

*. . . . .*

*. . . . . . . . . . . . . . . . . . . .*

*. . . . .41 Maintenance and Cleaning . . . . .*

*. . . . . . . .49 Installation . .*

*. . . . . . . . . .*

*. . . .13 Basic Operation . . . . . .*

*. . . . . . . . . .*

*. . . . . .18 Appendix . . . .*

*. . . . . . . . . . . . . . . . . . . .*

*. . .54 Trademarks Each name of corporations or products in this book is either a registered trademark or a trademark of its respective corporation. 3 To the Owner Before operating this projector, read this manual thoroughly and operate the projector properly. This projector provides many convenient features and functions. Operating the projector properly enables you to manage those features and maintains it in better condition for a considerable time. Improper operation may result in not only shortening the product-life, but also malfunctions, fire hazard, or other accidents. If your projector seems to operate*

*improperly, read this manual again, check operations and cable connections and try the solutions in the "Troubleshooting" section in the end of this booklet. If the problem still persists, contact the dealer where you purchased the projector or the service center.*

*Safety Precaution WARNING : TO REDUCE THE RISK OF FIRE OR ELECTRIC SHOCK, DO NOT EXPOSE THIS APPLIANCE TO RAIN OR MOISTURE. This projector produces intense light from the projection lens. Do not stare directly into the lens as much as possible. Eye damage could result. Be especially careful that children do not stare directly into the beam.*

*Install the projector in a proper position. If not, it may result in a fire hazard. Provide appropriate space on the top, sides and rear of the projector cabinet for allowing air circulation and cooling the projector. Minimum clearance must be maintained. If the projector is to be built into a compartment or similarly enclosed, the minimum distances must be maintained.*

*Do not cover the ventilation slot on the projector. Heat buildup can reduce the service life of your projector, and can also be dangerous. SIDE and TOP 0.7'(20cm) CAUTION RISK OF ELECTRIC SHOCK DO NOT OPEN CAUTION : TO REDUCE THE RISK OF ELECTRIC SHOCK, DO NOT REMOVE COVER (OR BACK). NO USER-SERVICEABLE PARTS INSIDE EXCEPT LAMP REPLACEMENT. REFER SERVICING TO QUALIFIED SERVICE PERSONNEL. REAR 1.5'(50cm) 3'(1m) 1.5'(50cm) If the projector is not to be used for an extended time, unplug the projector from the power outlet. THIS SYMBOL INDICATES THAT DANGEROUS VOLTAGE CONSTITUTING A RISK OF ELECTRIC SHOCK IS PRESENT WITHIN THIS UNIT.*

*CAUTION ON HANGING FROM THE CEILING When hanging the projector from the ceiling, clean air intake vents, air filters, or top of the projector periodically with a vacuum cleaner. If you leave the projector without cleaning for a long time, the dust will block the operation of the cooling function, and it may cause a breakdown or a disaster. DO NOT SET THE PROJECTOR IN GREASY, WET, OR SMOKY CONDITIONS SUCH AS IN A KITCHEN TO PREVENT A BREAKDOWN OR A DISASTER. IF THE PROJECTOR COMES IN CONTACT WITH OIL OR CHEMICALS, IT MAY BECOME DETERIORATED. THIS SYMBOL INDICATES THAT THERE ARE IMPORTANT OPERATING AND MAINTENANCE INSTRUCTIONS IN THE OWNER'S MANUAL WITH THIS UNIT. NOTE: This symbol mark and recycle system are applied only to EU countries and not applied to the countries in the other area of the world. Your SANYO product is designed and manufactured with high quality materials and components which can be recycled and reused. This symbol means that electrical and electronic equipment, at their end-oflife, should be disposed of separately from your household waste. Please dispose of this equipment at your local community waste collection/recycling centre. In the European Union there are separate collection systems for used electrical and electronic products.*

*Please help us to conserve the environment we live in! CAUTION Not for use in a computer room as defined in the Standard for the Protection of Electronic Computer/Data Processing Equipment, ANSI/NFPA 75. Ne peut être utilisé dans une salle d'ordinateurs telle que définie dans la norme ANSI/NFPA 75 Standard for Protection of Electronic Computer/Data Processing Equipment READ AND KEEP THIS OWNER'S MANUAL FOR LATER USE.*

[You're reading an excerpt. Click here to read official SANYO PLC-](http://yourpdfguides.com/dref/2315785)[XU73 user guide](http://yourpdfguides.com/dref/2315785)

 *4 Safety Instructions All the safety and operating instructions should be read before the product is operated. Read all of the instructions given here and retain them for later use. Unplug this projector from AC power supply before cleaning.*

*Do not use liquid or aerosol cleaners. Use a damp cloth for cleaning. Follow all warnings and instructions marked on the projector. For added protection to the projector during a lightning storm, or when it is left unattended and unused for long periods of time, unplug it from the wall outlet. This will prevent damage due to lightning and power line surges.*

*This projector should be operated only from the type of power source indicated on the marking label. If you are not sure of the type of power supplied, consult your authorized dealer or local power company. Do not overload wall outlets and extension cords as this can result in fire or electric shock. Do not allow anything to rest on the power cord. Do not locate this projector where the cord may be damaged by persons walking on it. Do not attempt to service this projector yourself as opening or removing covers may expose you to dangerous voltage or other hazards. Refer all servicing to qualified service personnel. Unplug this projector from wall outlet and refer servicing to qualified service personnel under the following conditions: a. When the power cord or plug is damaged or frayed. b.*

*If liquid has been spilled into the projector. c. If the projector has been exposed to rain or water. d. If the projector does not operate normally by following the operating instructions. Adjust only those controls that are covered by the operating instructions as improper adjustment of other controls may result in damage and will often require extensive work by a qualified technician to restore the projector to normal operation. e. If the projector has been dropped or the cabinet has been damaged. f. When the projector exhibits a distinct change in performance-this indicates a need for service.*

*When replacement parts are required, be sure the service technician has used replacement parts specified by the manufacturer that have the same characteristics as the original part. Unauthorized substitutions may result in fire, electric shock, or injury to persons. Upon completion of any service or repairs to this projector, ask the service technician to perform routine safety checks to determine that the projector is in safe operating condition. Do not expose this unit to rain or use near water..*

*. for example, in a wet basement, near a swimming pool, etc... Do not use attachments not recommended by the manufacturer as they may cause hazards. Do not place this projector on an unstable cart, stand, or table. The projector may fall, causing serious injury to a child or adult, and serious damage to the projector. Use only with a cart or stand recommended by the manufacturer, or sold with the projector. Wall or shelf mounting should follow the manufacturer's instructions, and should use a mounting kit approved by the manufacturers. An appliance and cart combination should be moved with care. Quick stops, excessive force, and uneven surfaces may cause the appliance and cart combination to overturn. Slots and openings in the back and bottom of the cabinet are provided for ventilation, to ensure reliable operation of the equipment and to protect it from overheating. The openings should never be covered with cloth or other materials, and the bottom opening should not be blocked by placing the projector on a bed, sofa, rug, or other similar surface. This projector should never be placed near or over a radiator or heat register. This projector should not be placed in a built-in installation such as a book case unless proper ventilation is provided.*

*Never push objects of any kind into this projector through cabinet slots as they may touch dangerous voltage points or short out partsclass B limits in Subpart B of Part 15 of FCC Rules. Do not make any changes or modifications to the equipment unless otherwise specified in the instructions. If such changes or modifications should be made, you could be required to stop operation of the equipment. Model Numbers Trade Name Responsible party Address Telephone No. : PLC-XU73, PLC-XU70, PLC-SU70 : Sanyo : SANYO FISHER COMPANY : 21605 Plummer Street, Chatsworth, California 91311 : (818)998-7322 AC* Power Cord Requirement The AC Power Cord supplied with this projector meets the requirement for use in the country you purchased it. AC Power Cord for *the United States and Canada : AC Power Cord used in the United States and Canada is listed by the Underwriters Laboratories (UL) and certified by the Canadian Standard Association (CSA). AC Power Cord has a grounding-type AC line plug. This is a safety feature to be sure that the plug will fit into the power outlet. Do not try to defeat this safety feature. Should you be unable to insert the plug into the outlCOMPUTER IN 2 / MONITOR OUT.*

*r COMPUTER IN 2 / MONITOR OUT Connect an external audio amplifier to this jack. (p15- 17) This terminal outputs sound from AUDIO IN terminal (y or i). i COMPUTER/ COMPONENT AUDIO IN This terminal is switchable and can be used for input from a computer and video equipment (component or RGB scart 21-pin) or output to the other monitor. Set the terminal up as either Computer input or Monitor output properly. (Used for Monitor out, this terminal outputs only incoming signal from COMPUTER IN 1 / COMPONENT IN terminal.*

*) (p15, 17, 44) Connect the audio output (stereo) from a computer or video equipment connected to e or r to this jack. (p 15, 17) o VIDEO IN Connect the composite video output from video equipment to VIDEO jack. (p16) RESET button A built-in micro processor which controls this unit may occasionally malfunction and need to be reset. This can be done by pressing the RESET button with a pen, which will shut down and restart the unit. Do not use the RESET function excessively.*

*9 Part Names and Functions Top Control q w e rt y u i POWER WARNING LAMP REPLACE T PU IN NE TO YS KE U EN M CT LE SE E M LU O -V N O FF -O + E M LU VO o q SELECT button y WARNING indicator Execute the selected item. (p20) Expand or compress the image in Digital zoom mode. (p33) w POWER ONOFF button Emit a red light when the projector detects abnormal condition. This also blinks red when the internal temperature of the projector exceeds the operating range. (p49, 58) u LAMP REPLACE indicator Turn the projector on or off. (p18, 19) e MENU button Turn yellow when the life of the projection lamp draws to an end. (p52, 58) i KEYSTONE button Open or close the On-Screen Menu. (p20) r POWER indicator Correct the keystone distortion. (p22, 41) o POINT (ed7 8 ) buttons Emit a red light until the projector gets ready to be turned on. It turns red when the projector is in the stand-by mode.*

*It remains green while the projector is under operation. (p18, 19, 58) t INPUT button Select an item or adjust the value in the OnScreen Menu.*

[You're reading an excerpt. Click here to read official SANYO PLC-](http://yourpdfguides.com/dref/2315785)

[XU73 user guide](http://yourpdfguides.com/dref/2315785)

 *(p20) Pan the image in Digital zoom + mode. (p33) Adjust the volume level. (Point 7 8 buttons) (p23) Select input source. (p25, 34, 35) 10 Part Names and Functions Remote Control q POWER ON-OFF button Turn the projector on or off. (p18, 19) e w q w VIDEO button Select VIDEO input source. (p23, 34) e COMPUTER button Select COMPUTER input source. (p23, 25, 35) r MENU button Open or close the On-Screen Menu. (p20) t Point ed 7 8 ( VOLUME + / ) buttons Select an item or adjust the value in the On-Screen Menu.*

*(p20) Pan the image in Digital zoom + mode. (p33) Adjust the volume level. (Point 7 8 buttons) (p23) y SELECT button Execute the selected item. (p20) Expand or compress the image in Digital zoom mode. (p33) u D.*

*ZOOM ed buttons Zoom in and out the images. (p24, 33) i PAGE ed buttons Scroll back and forth pages on the screen when giving a presentation. Connect the projector and your computer with a USB cable to use these buttons. (p9, 15) o FREEZE button Freeze the picture. (p23) !0 NO SHOW button Temporarily turn off the image on the screen.*

*(p24) Part Names and Functions r !6 t !5 y !4 u !3 i !2 !1 LAMP CONTROL button Select the lamp mode. (p24, 45) !2 MUTE button Mute the sound. (p 23) !3 P-TIMER button Operate the P-timer function. (p24) !4 IMAGE button Select the image level. (p24, 30, 37) !5 AUTO PC button Automatically adjust the computer image to its optimum setting. (p24, 27) !6 KEYSTONE button Correct the keystone distortion. (p22, 41) To ensure safe operation, please observe the following precautions : Do not bend, drop the remote control or expose the remote control to moisture or heat. For cleaning, use soft dry cloth. Do not apply benzene, thinner, splay or any chemical material. o !0 !1 11 Part Names and Functions Remote Control Battery Installation 1 Open the battery compartment lid.*

*2 Install new batteries into the compartment. Two AA size batteries 3 Replace the compartment lid. For correct polarity (+ and ), be sure battery terminals are in contact with pins in the compartment. To insure safe operation, please observe the following precautions: Use (2) AA or LR6 type alkaline batteries. Always replace batteries in sets. Do not use a new battery with a used battery. Avoid contact with water or liquid. Do not expose the remote control to moisture or heat. Do not drop the remote control. If the battery has leaked on the remote control, carefully wipe the case clean and install new batteries. Risk of explosion if a battery is replaced by an incorrect type. Dispose of used batteries according to the instructions. Operating Range Point the remote control toward the projector (Infrared Remote Receiver) when pressing any button. Maximum operating range for the remote control is about 16.4' (5m) and 60° in front of the projector.*

*16.4' (5 m) 30° 30° 12 Installation Positioning the Projector For projector positioning, see the figures below. The projector should be set horizontally to the flat screen. Note: · The brightness in the room has a great influence on picture quality. It is recommended to limit ambient lighting in order to obtain the best image.*

*· The values shown below are approximate and may vary from the actual sizes. 43.3' (13.2m) A : B = 10 : 1 23.9' (7.3m) 18.0' (5.5m) 11.8' (3.6m) (Inch Diagonal) 300 200 250 150 4.*

*6' (1.4m) A Max. Zoom Installation Min. Zoom 166 100 126 83 33" 40 (Center) B Screen Size (W x H) mm 4 : 3 aspect ratio 40" 813 x 610 5.6' (1.7m) 4.6' (1.4m) 100" 2032 x 1524 14.4' (4.4m) 11.*

*8' (3.6m) 150" 3048 x 2286 21.7' (6.6m) 18.0' (5.*

*5m) 200" 4064 x 3048 28.9' (8.8m) 23.9' (7.3m) 300" 6096 x 4572 43.*

*3' (13.2m) 36.1' (11.0m) Zoom (min) Zoom (max) Adjustable Feet Projection angle can be adjusted up to 10.0 degrees with the adjustable feet. 1 2 3 Lift the front of the projector and pull upward the feet lock latches on both sides of the projector. Release the feet lock latches to lock the adjustable feet and rotate the adjustable feet to adjust the position and tilt. To retract the adjustable feet, lift the front of the projector and pull and undo the feet lock latches. Keystone distortion of the projected image can be corrected by menu operation. (p22, 41) Feet Lock Latches Adjustable Feet 13 Installation Connecting the AC Power Cord This projector uses nominal input voltages of 100-120 V or 200-240 V AC.*

*This projector automatically selects the correct input voltage. It is designed to work with singlephase power systems having a grounded neutral conductor. To reduce the risk of electrical shock, do not plug into any other type of power system. Consult your authorized dealer or service station if you are not sure of the type of power being supplied. Connect the projector with all peripheral equipment before turning the projector on. (See page 15-17 for connection.)*

*CAUTION For safety, unplug the AC power cord when the projector is not in use. When this projector is connected to an outlet with the AC power cord, it is in Stand-by mode and consumes a little electric power. Connect the AC power cord (supplied) to the projector. The AC outlet must be near this equipment and must be easily accessible.*

*NOTE ON THE POWER CORD AC power cord must meet requirement of the country where you use the projector. Confirm the AC plug type with the chart below and proper AC power cord must be used. If supplied AC power cord does not match your AC outlet, contact your sales dealer. Projector side For the U.S.*

*A. and Canada Ground AC outlet side For Continental Europe For the U.K. To power cord connector on your projector. To the AC outlet.*

*(120 V AC) To the AC outlet. (200 - 240 V AC) To the AC outlet. (200 - 240 V AC) 14 Installation Connecting to a Computer Cables used for connection · VGA Cables (Mini D-sub 15 pin) (Only one cable is supplied.) ·USB Cable · Audio Cables (Mini Plug: stereo) ( = Not supplied with this projector.) Installation Audio Output USB port Monitor Output Monitor Output or Monitor Input External Audio Equipment Audio Input USB cable VGA cable VGA cable Audio cable (stereo) USB COMPUTER IN 1/ COMPUTER IN 2/ COMPONENT IN MONITOR OUT This terminal is switchable. Set up the terminal as either Computer input or Monitor output. (See Page 44.) (VARIABLE) Audio cable (stereo) COMPUTER IN 2 / RESET R AUDIO OUT USB SERVICE PORT COMPUTER IN 1 / COMPONENT IN MONITOR OUT AUDIO OUT (stereo) VIDEO IN L (MONO) S-VIDEO IN COMPUTER / COMPONENT AUDIO IN COMPUTER/ COMPONENT AUDIO IN Note: · Input sound to the COMPUTER / COMPONENT AUDIO IN terminal when using the COMPUTER IN 1 / COMPONENT IN and the COMPUTER IN 2/MONITOR OUT terminal as input.*

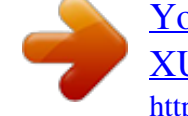

[You're reading an excerpt. Click here to read official SANYO PLC-](http://yourpdfguides.com/dref/2315785)[XU73 user guide](http://yourpdfguides.com/dref/2315785)

*• When connecting the AUDIO OUT to external audio equipment, the projector's built-in speaker is disconnected. • When the cable is of the longer variety, it ON advisable to use the is ON COMPUTER IN 1 / COMPONENT IN and not the COMPUTER IN 2 / MONITOR OUT.*

*· See p61 for ordering optional parts. When connecting the cable, the power cords of both the projector and the external equipment should be disconnected from AC outlet. 15 Installation Connecting to Video Equipment Cables used for connection · Video and Audio Cable (RCA x 3) · S-VIDEO Cable · Audio Cable (Mini Plug: stereo) ( = Not supplied with this projector.) S-Video Output Composite Video and Audio Output (R) (L) (Video) External Audio Equipment S-Video cable Video and audio cable Audio Input S-VIDEO (Video) (R) (L) AUDIO IN VIDEO Audio cable (stereo) (VARIABLE) COMPUTER IN 2 / RESET R AUDIO OUT USB SERVICE PORT COMPUTER IN 1 / COMPONENT IN MONITOR OUT AUDIO OUT (stereo) VIDEO IN L (MONO) S-VIDEO IN COMPUTER / COMPONENT AUDIO IN Note: · When connecting AUDIO OUT to external audio equipment, the projector's built-in speaker is disconnected. · See p61 for ordering optional parts. When connecting the cable, the power cords of both the projector and the external equipment should be disconnected from AC outlet. 16 Installation Connecting to Component Video Equipment Cables used for connection · Audio Cables (Mini Plug :stereo) · Scart-VGA Cable · Component Cable · Component-VGA Cable ( = Not supplied with this projector.) Installation Audio Output RGB Scart 21pin Output Component Video Output (Y, Pb/Cb, Pr/Cr) Component cable External Audio Equipment Audio cable (stereo) Scart-VGA cable Component-VGA cable Audio Input COMPUTER IN 1/ COMPONENT IN Audio cable (stereo) (VARIABLE) COMPUTER IN 2 / RESET R AUDIO OUT USB SERVICE PORT COMPUTER IN 1 / COMPONENT IN MONITOR OUT AUDIO OUT (stereo) VIDEO IN L (MONO) S-VIDEO IN COMPUTER / COMPONENT AUDIO IN COMPUTER/ COMPONENT AUDIO IN Note: · When connecting AUDIO OUT to external audio equipment, the projector's built-in speaker is disconnected. · See p61 for ordering optional parts. When connecting the cable, the power cords of both the projector and the external equipment should be disconnected from AC outlet. 17 Basic Operation Turning On the Projector 1 2 3 Complete peripheral connections (with a computer, VCR, etc.) before turning on the projector. Connect the projector's AC power cord into an AC outlet. The POWER indicator will be red. Press the POWER ON-OFF button on the top control or on the remote control. The POWER indicator will become green and the cooling fans will start to operate. The preparation display will appear on the screen and the count down will start. After the countdown, the input source that was selected last and the Lamp mode status icon (see page 45) will appear on the screen. If the projector is locked with a PIN code, PIN code Input Dialog Box will appear. Enter the PIN code as instructed below. 16 The preparation display will disappear after 30 seconds. 4 Selected Input Source and Lamp Mode Lamp mode (See page 45 for Lamp mode.) Enter a PIN code Select a number by pressing the Point 7 8 buttons and fix the number with the SELECT button. The number will change to "". If you fixed an incorrect number, move the pointer to "Set" or "Clear" once by pressing the Point d button, then return to "PIN code". Enter the correct number again. Repeat this step to complete entering a four-digit number. "1234" is set as the initial PIN code at the factory. When the four-digit number is fixed, the pointer will automatically move to "Set". Press the SELECT button so that you can start to operate the projector.*

*If you entered an incorrect PIN code, "PIN code" and the number () will turn red and disappear. Enter the correct PIN code all over again. PIN Code Input Dialog Box Pointer After the OK icon disappears, you can operate the projector. What is PIN code? PIN code is a security code using Personal Identification Number that allows the person who knows it to operate the projector. Setting PIN code prevents others except the specific users from operating the projector. A PIN code consists of a four-digit number. Refer to PIN code lock function in Setting on page 46, 47 for locking operation of the projector with your PIN code. CAUTION ON HANDLING PIN CODE Note: · When the Logo select function is off, the logo will not be shown on the screen. (p42) · When the "Countdown off" or "Off" is selected in the Display function, the countdown will not be shown on the screen. (p41) · During the countdown period, all operations are invalid.*

*· If the correct PIN code number is not input for 3 minutes after the PIN code dialog box appeared, the projector will be turned off automatically. If you forget your PIN code, the projector can no longer be started. Set a new PIN code with special care, write it down in column on page 63 of this manual, and keep it at hand. Should the PIN code be missing or forgotten, consult your dealer or service center. 18 Basic Operation Turning Off the Projector 1 2 Press the POWER ON-OFF button on the top control or on the remote control, and a message "Power off?" will appear on the screen.*

*Press the POWER ON-OFF button again to turn off the projector. The POWER indicator will start to blink red, and the cooling fans will keep operating. (You can select the level of fun quietness and rotation speed. See page 48.) At this time you can disconnect the AC power cord even if the fans are still running. The message will disappear after 4 seconds. 3 When the projector has cooled down enough to be turned on again, the POWER indicator will be red. TO MAINTAIN THE LIFE OF THE LAMP, ONCE YOU TURN THE PROJECTOR ON, WAIT AT LEAST 5 MINUTES BEFORE TURNING IT OFF. Basic Operation Note: • When the On start function is on, this projector will be turned on automatically by connecting the AC power cord to an AC outlet. (p45) Do not operate the projector continuously without rest. Continuous use may result in shortening the lamp life. Turn off the projector and give it a rest about an hour in every 24 hours. · The running speed of cooling fans is changed according to the temperature inside the projector. · Do not put the projector in a case before the projector is cooled enough. · If the WARNING indicator blinks or emits a red light, see "Warning Indicator" on page 49.*

*· While the POWER indicator is blinking, lamp is being cooled down and the projector cannot be turned on. Wait until the POWER indicator becomes red to be turned on again.*

> [You're reading an excerpt. Click here to read official SANYO PLC-](http://yourpdfguides.com/dref/2315785)[XU73 user guide](http://yourpdfguides.com/dref/2315785)

 *· For assisting the cooling fans' operation, the projector is equipped with a large capacitor. While the projector is operating, the capacitor charges electricity. When disconnecting the AC plug from AC outlet, cooling fans start to run about 1 minutes until the capacitor is discharged. 19 Basic Operation How to Operate the On-Screen Menu The projector can be adjusted or set via the On-Screen Menu. Refer to the following pages regarding each adjustment and setting procedures. Top Control POWER WARNING LAMP REP T PU IN NE TO YS KE U EN M 1 2 3 Press the MENU button to display the On-Screen Menu. Press the Point 7 8 buttons to select a Menu icon to adjust and press the Point ed buttons to select an item to adjust. Press the SELECT button to show the item data.*

*To adjust the data, press the Point 7 8 buttons. Refer to the following pages for each adjustment. To close the On-Screen Menu, press the MENU button again . SELECT button Remote Control N O FF -O MENU button CT LE SE POINT button (outer ring) + LU VO E M LU O -V MENU button POINT buttons Note: The selected item is not active until the SELECT button is pressed. SELECT button On-Screen Menu Menu icon Menu bar Pointer (red framed ) Pointer (red framed ) Press the Point ed buttons to move the pointer.*

*Item SELECT button Item data Press the Point 7 8 buttons to adjust the value. Quit Exit this menu. 20 Basic Operation Menu Bar For detailed functions, see Menu Tree on p56, 57. For computer source Guide Window Show the selected Menu of the OnScreen Menu. PC System Menu Used to select computer system. (p26) Image Select Menu Used to select an image level among Dynamic, Standard, Real, Blackboard(Green), and Image 1 ~ 4. (p30) Screen Menu Setting Menu Used to adjust size Used to set the of image. [Normal / projector's operating True / Wide / Full configurations. screen / Digital (p41-48) zoom +/] (p32, 33) Input Menu Used to select input source either Computer or Video. (p25) PC Adjust Menu Used to adjust parameters to match with input signal format. (p27-29) Image Adjust Menu Used to adjust computer image. [Contrast / Brightness / Color temp. / White balance (R/G/B) / Sharpness / Gamma] (p31, 32) Sound Menu Used to adjust the volume or mute the sound. (p23) Basic Operation For video source Input Menu Used to select input source either Video or Computer. (p34, 35) Image Select Menu Used to select an image level among Dynamic, Standard, Cinema, Blackboard(Green) and Image 1 ~ 4.*

*(p37) Screen Menu Used to set size of image to Normal or Wide. (p40) Same function as menu for computer source. AV System Menu Used to select system of selected video source. (p36) Image Adjust Menu Used to adjust picture image. [Contrast / Brightness / Color / Tint / Color temp. / White balance (R/G/B) / Sharpness / Gamma / Noise reduction / Progressive ] (p38-39) Same function as computer menu. 21 Basic Operation Zoom and Focus Adjustment Rotate the Zoom Ring to zoom in and out. Rotate the Focus Ring to adjust the projected picture focus. Focus Ring (Front) Zoom Ring (Rear) Keystone Correction If a projected picture has keystone distortion, correct the image with Keystone adjustment. Press the KEYSTONE button on the top control or on the remote control.*

*The keystone dialog box will appear. Correct keystone distortion by pressing the Point ed buttons. Keystone adjustment can be memorized. (p41) · The arrows are white when there is no correction. · The direction of the arrow being corrected turns red.*

*· The arrows disappear at the maximum correction. · If you press the KEYSTONE button on the top control or on the remote control once more while the keystone dialog box is being displayed, the keystone adjustment will be canceled. Reduce the upper width with Point e button. Reduce the lower width with Point d button. TOP CONTROL KEYSTONE button POWER WARNING LAMP REPLACE T PU IN NE TO YS KE U EN M CT LE SE E M LU O -V N O FF -O POINT ed buttons + E M LU VO REMOTE CONTROL KEYSTONE button POINT ed buttons 22 Basic Operation Sound Adjustment Direct Operation TOP CONTROL CT LE SE Volume Press the VOLUME+/ buttons on the top control or on the remote control to adjust the volume.*

*The volume dialog box will appear on the screen for a few seconds. VOLUME+/buttons + E M LU VO Mute Press the MUTE button on the remote control to cut off the sound. To restore the sound to its previous level, press the MUTE button again or press the VOLUME+/ buttons. Mute function is also effective for AUDIO OUT jack. Remote Control VOL- button VOL+ button E M LU O -V Menu Operation MUTE button 1 2 Press the MENU button to display the On-Screen Menu. Press the Point 7 8 buttons to move the red framed pointer to the Sound Menu icon. Press the Point ed buttons to move the red framed pointer to the item that you want to select, and then press the SELECT button. Volume Approximate level of the volume. Press the MUTE button to set the Mute function On or Off. The display will disappear after 4 seconds.*

*Basic Operation Press the Point 8 button to turn up the volume, and press the Point 7 button to turn down the volume. Mute Press the Point 7 8 buttons to cut off the sound. Dialog box display will be changed to "On" and the sound will be cut off. To restore the sound to its previous level, press the Point 7 8 buttons again. Sound Menu Sound Menu icon Approximate level of the volume. Exit the Sound Menu. Remote Control Operation For some frequently used operations, using the remote control is advisable. Just pressing one of the buttons enables you to make the operation, and no need for calling up the On-Screen Menu. COMPUTER / VIDEO button Press the COMPUTER or VIDEO button on the remote control to select the input source. For more detail, see p25.*

*34. 35. Remote Control COMPUTER button /VIDEO FREEZE button FREEZE button Press the FREEZE button on the remote control to freeze the picture on the screen. To cancel the Freeze function, press the FREEZE button again or press any other button. Note: ·See the next page for the other buttons.*

*23 Basic Operation AUTO PC button Press the AUTO PC button on the remote control to operate the Auto PC function. For more detail, see 27. Remote Control KEYSTONE button (See p22) POINT ed buttons Volume +/buttons (See p23) AUTO PC button D.ZOOM buttons Press the D.ZOOM buttons on the remote control to zoom in and zoom out the images.*

*For more detail, see 33. IMAGE button D.ZOOM buttons NO SHOW button P-TIMER button NO SHOW button Press the NO SHOW button on the remote control to black out the image. To restore to normal, press the NO SHOW button again or press any other button. When a projected image is captured and set as "User" in the Logo selection (p42), the screen changes each time you press the NO SHOW button as follows.*

 *black out the captured image normal ····· LAMP CONTROL button Note: ·See the previous page for the other buttons. KEYSTONE button For detail, see p22. The message will disappear after 4 seconds. IMAGE button Press the IMAGE button on the remote control to select a desired image level of the screen. For more detail, see p30, 37.*

*P-TIMER button Press the P-TIMER button on the remote control. The timer display "00 : 00" will appear on the screen and the timer will start to count time (00 : 00 ~ 59 : 59). To stop the P-Timer, press the P-TIMER button. Press the P-TIMER button again, then the P-timer display will disappear. P-Timer display LAMP CONTROL button Press the LAMP CONTROL button on the remote control to select the lamp mode for changing the brightness of the screen. Normal ....normal brightness Auto .*

> *..... ..brightness according with the input signal Eco ...*

*.......lower brightness reduces the lamp power consumption and extends the lamp life. 24 Computer Input Input Source Selection Direct Operation Choose either Computer 1 or Computer 2 by pressing the INPUT button on the top control or press the COMPUTER button on the remote control. Before using these buttons, correct input source should be selected through Menu operation as described below.*

*TOP CONTROL POWER WARNING LA T PU IN KE U EN M CT LE SE INPUT button INPUT button Computer 1 Computer 2 Video N O FF -O REMOTE CONTROL COMPUTER button COMPUTER button Computer 1 Computer 2 See Note at the bottom of this page. Input Menu icon Menu Operation Input Menu 1 2 3 Press the MENU button to display the On-Screen Menu. Press the Point 7 8 buttons to move the red framed pointer to the Input Menu icon. Move the pointer (red arrow) to Computer 1 and press the SELECT button. Computer 1 Press the Point ed buttons to move the red arrow pointer to either Computer 1 or Computer 2, and then press the SELECT button. After the Source Select Menu appeared for Computer 1, move the pointer to RGB and then press the SELECT button. Source Select Menu Move the pointer to RGB and press the SELECT button. Computer Input Input Menu Move the pointer (red arrow) to Computer 2 and press the SELECT button. Note: · Computer 2 is not displayed when the COMPUTER IN 2/MONITOR OUT terminal is set as Monitor out. (p44) · Computer 2 (COMPUTER IN 2 / MONITOR OUT) can accept only RGB signal.*

*25 Computer Input Computer System Selection This projector automatically tunes to various types of computers based on VGA, SVGA, XGA, SXGA, WXGA or UXGA with its Multi-scan system and Auto PC Adjustment. If Computer is selected as a signal source, this projector automatically detects the signal format and tunes to project a proper image without any additional setting. (Signal formats provided in this projector is shown on page 59 ) One of the following messages may appear when: Auto The projector cannot recognize the connected signal conforming to the provided PC Systems. The message "Auto" will be displayed on the PC System Menu icon and the Auto PC Adjustment function will work to display proper images. If the image is not projected properly, a manual adjustment is required.*

*(p28, 29) There is no signal input from computer. Check the connection between your computer and the projector. (See " Troubleshooting" p54) The preset system is manually adjusted in the PC Adjust Menu. The adjusted data can be stored in Mode 1~5. (p28, 29) PC Systems provided in this projector is chosen. The projector chooses a proper system provided in the projector and displays it. PC System Menu The Auto PC Adjustment function operates to adjust the projector. ----- Mode 1 SVGA 1 \*Mode 1 and SVGA 1 are examples. PC System Menu Selecting Computer System Manually PC system can also be selected manually. The PC System Menu icon Selected system is displayed. Systems on this dialog box can be selected. Custom Mode (1~5) set in the PC Adjust Menu. (p27, 29) 1 2 Press the MENU button to display the On-Screen Menu. Press the Point 7 8 buttons to move the red framed pointer to the PC System Menu icon. Press the Point ed buttons to move the red arrow pointer to the system that you want to set, and then press the SELECT button.*

*26 Computer Input Auto PC Adjustment Auto PC Adjustment function is provided to automatically adjust Fine sync, Total dots, Horizontal, and Vertical to conform to your computer. Auto PC Adjustment function can be operated as follows. Direct Operation The Auto PC adjustment function can be operated directly by pressing the AUTO PC button on the remote control unit. AUTO PC button Remote Control Unit Menu Operation Auto PC Adj. PC Adjust Menu 1 2 Press the MENU button to display the On-Screen Menu. Press the Point 7 8 buttons to move the red framed pointer to PC Adjust Menu item. Press the Point ed buttons to move the red framed pointer to Auto PC Adj. item and then press the SELECT button twice. PC Adjust Menu icon Move the red framed pointer to the Auto PC Adj. item and press the SELECT button.*

*"Please wait..." message will appear while Auto PC adjustment is in process. To store adjustment parameters Adjustment parameters from Auto PC Adjustment can be memorized in this projector.*

*Once parameters are memorized, the setting can be done just by selecting Mode in the PC System Menu (p26). See "Store" on page 29. Note: · Fine sync, Total dots, Horizontal, and Vertical of some computers cannot be fully adjusted with this Auto PC Adjustment function. When the image is not provided properly with this operation, manual adjustments are required. (p28, 29) · The Auto PC Adjustment cannot be operated when 480i, 575i, 480p, 575p, 720p,1035i, or 1080i is selected in the PC System Menu(p26) Computer Input 27 Computer Input Manual PC Adjustment Some computers employ special signal formats which may not be tuned by Multi-scan system of this projector.*

*Manual PC Adjustment enables you to precisely adjust several parameters to match those signal formats. The projector has 5 independent memory areas to memorize those parameters manually adjusted. It allows you to recall the setting for a specific computer. 1 2 Press the MENU button to display the On-Screen Menu. Press the Point 7 8 buttons to move the red framed pointer to the PC Adjust Menu icon. Press the Point ed buttons to move the red framed pointer to the item that you want to adjust and then press the SELECT button to display the adjustment dialog box. Press the Point 7 8 buttons to adjust the value. Fine sync PC Adjust Menu PC Adjust Menu icon Move the red framed pointer to an item and press the SELECT button. Eliminate flicker from the image displayed. Press the Point 7 8 buttons to adjust the value.*

*(From 0 to 31) Total dots Adjust the number of total dots in one horizontal period. Press the Point 7 8 buttons to adjust number to match your PC image.*

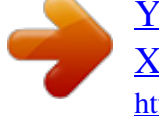

 *Horizontal Press the Point 7 8 buttons to adjust the horizontal picture position. Vertical Press the Point position. 78 Status (Stored / Free) of the selected Mode. Selected Mode Press the Point 7 8buttons to adjust the value. buttons to adjust the vertical picture Current mode Press the SELECT button to show Hsync freq. and V-sync freq. of the connected computer. Clamp Adjust clamp level.*

*When the image has dark bars, try this adjustment. Press the SELECT button at this item to adjust other items. Press the SELECT button at the Current mode item to show the information of the connected computer. 28 Computer Input Display area H Adjust the horizontal area displayed by this projector. Press the Point 7 8 buttons to decrease/increase the value.*

*Display area V Adjust the vertical area displayed by this projector. Press the Point 7 8 buttons to decrease/increase the value. Reset To reset the adjusted data, select Reset and press the SELECT button. The confirmation box will appear and then select [Yes]. All adjustments will return to their previous figures. Mode free To clear the stored data, move the red framed pointer to the Mode free item and then press the SELECT button. Move the red arrow pointer to the Mode that you want to clear and then press the SELECT button. Store To store adjusted data, move the red framed pointer to the Store item and then press the SELECT button. Move the red arrow pointer to any of Mode 1 to 5 in which you want to store and then press the SELECT button. Quit Exit the PC Adjust*

*Menu. Move the red framed pointer to an item and press the SELECT button. To clear adjusted data This Mode has stored parameters . Vacant Mode Values of "Total dots," "Horizontal," "Vertical," "Display area H," and "Display area V." Computer Input To store adjusted data Note: Display area (H/V) cannot be selected when 480i, 575i, 480p, 575p, 720p, 1035i, or 1080i is selected in the PC System Menu (p26). Close this dialog box.*

*29 Computer Input Image Level Selection Direct Operation Select an image level among Dynamic, Standard, Real, Blackboard(Green), Image 1, Image 2, Image 3, and Image 4 by pressing the IMAGE button on the remote control. Dynamic Picture level suitable for viewing picture in a bright room. Standard Normal picture level preset on this projector. Real Picture level with improved halftone for graphics. @@This mode assists to enhance the image projected on a blackboard. @@Image 1~4 User preset image in the Image Adjust Menu (p32). Menu Operation IMAGE button Remote Control IMAGE button Dynamic Standard Real Blackboard(Green) Image 1 Image 2 Image 3 Image 4 Image Select Menu icon 1 2 Press the MENU button to display the On-Screen Menu. @@@@@@@@@@See above for further description. @@@@Press the pointer to press the displayed. buttons.*

*@@@@@@(From 0 to 63.) Color temp. Press the Point 7 button or the Point 8 button for Color temp. level that you want to select. @@(From 0 to 63. ) White balance (Green) Press the Point 7 button to lighten the green tone and the Point 8 button to deepen the green tone. (From 0 to 63.) White balance (Blue) Press the Point 7 button to lighten the blue tone and the Point 8 button to deepen the blue tone. (From 0 to 63.) Sharpness Press the Point 7 button to soften the image and the Point 8 button to sharpen the image.*

*(From 0 to 15.) Gamma Press the Point 7 8 buttons to obtain better balance of contrast. (From 0 to 15.) Reset To reset the adjusted data, select Reset and press the SELECT button. The confirmation box will appear and then select [Yes]. All adjustments will return to their previous figures. Press the Point 7 8 buttons to adjust the value. @@@@A confirmation box will appear and then select [Yes]. @@@@@@@@@@@@@@Pan the image with Point ed7 8 buttons. When adjusted, the arrows will turn red.*

*When reached to the correction limit, the arrows will disappear. @@@@Full screen Provide the full screen image. @@@@@@@@@@zoom +" will be displayed. Press the SELECT button to expand the image size. And press the Point ed7 8 buttons to pan the image. @@@@@@zoom " will be displayed. Press the SELECT button to compress image size. @@@@@@(p29) ·The minimum compression ratio can be limited depending on the input signal or when the Keystone function is working. · True, Full screen, and Digital zoom +/ cannot be selected when 480i, 575i, 480p, or 575p is selected in the PC System Menu (p26). ·Digital zoom +/- cannot be selected when Full screen or True is selected.*

*Computer Input 33 Video Input Input Source Selection (Video, S-Video) Direct Operation Choose Video by pressing the INPUT button on the top control or the VIDEO button on the remote control. Before using these buttons, correct input source should be selected through menu operation as described below. TOP CONTROL POWER WARNING LA T PU IN K U EN M CT LE SE O -V INPUT button INPUT button Video Computer 1 Computer 2 See Note at the bottom of this page. REMOTE CONTROL VIDEO button N O FF -O Menu Operation Input Menu icon Input Menu Move the pointer to Video and press the SELECT button. 1 2 3 Press the MENU button to display the On-Screen Menu.*

*Press the Point 7 8 buttons to move the red framed pointer to the Input Menu icon. Press the Point ed buttons to move the red arrow pointer to Video and then press the SELECT button to display the Source Select Menu . VIDEO Source Select Menu (VIDEO) Move the pointer to the source that you want to select and then press the SELECT button. When selecting Auto, the projector automatically detects incoming video signal, and adjusts itself to optimize its performance. The projector selects connection in the following order: 1.*

*S-Video 2. Video Video When video input signal is connected to the VIDEO jack, select Video. When video input signal is connected to the SVIDEO jack, select S-Video. Move the pointer to the source that you want to select and press the SELECT button. Auto S-Video Note: When Monitor out is selected in the Terminal function (p44) , Computer 2 is not displayed. 34 Video Input Input Source Selection (Component, RGB Scart 21-pin) Direct Operation Choose Computer 1 by pressing the INPUT button on the top control or press the COMPUTER button on the remote control. Before using these buttons, correct input source should be selected through Menu operation as described below. TOP CONTROL POWER WARNING LA T PU IN K U EN M CT LE SE O -V INPUT button INPUT button Computer 1 Computer 2 Video REMOTE CONTROL COMPUTER button N O FF -O COMPUTER button Computer 1 Menu Operation 1 2 3 Press the MENU button to display the On-Screen Menu. Press the Point 7 8 buttons to move the red framed pointer to the Input Menu icon. Press the Point ed buttons to move the red arrow pointer to Computer 1 and then press the SELECT button.*

*After the Source Select Menu appeared for Computer 1, move the pointer to Component or RGB(Scart) and then press the SELECT button.*

[You're reading an excerpt. Click here to read official SANYO PLC-](http://yourpdfguides.com/dref/2315785)[XU73 user guide](http://yourpdfguides.com/dref/2315785)

 *Computer 2 See Note at the bottom of this page. Input Menu Input Menu icon Move the pointer (red arrow) to Computer 1 and press the SELECT button. Computer 1 Source Select Menu Move the pointer to Component or RGB(Scart) and press the SELECT button. Component When the input source is coming from video equipment connected to the COMPUTER IN 1 / COMPONENT IN terminal with a Component-VGA Cable, select Component. When the input source is coming from video equipment connected to the COMPUTER IN 1 / COMPONENT IN terminal with a Scart-VGA Cable, select RGB (Scart). RGB (Scart) Video Input 35 Video Input Video System Selection 1 2 Press the MENU button to display the On-Screen Menu. @@@@When Video System is PAL-M or PAL-N, select system manually. @@@@@@@@Dynamic Picture level suitable for viewing picture in a bright room. Standard Normal picture level preset on this projector.*

*Cinema Picture level adjusted for the picture with fine tone. @@This mode assists to enhance the image projected on a blackboard. @@Image 1~4 User preset image in the Image Adjust Menu (p38, 39). @@@@@@Dynamic Image Select Menu Move the red framed pointer to a level and press the SELECT button. Picture level suitable for viewing picture in a bright room.*

*Standard Normal picture level preset on this projector. Cinema Picture level adjusted for the picture with fine tone. The level being selected. Video Input Blackboard(Green) Picture level suitable for the image projected on a Blackboard. See above for further description.*

*Image1~4 User preset image in the Image Adjust Menu (p38, 39). 37 Video Input Image Level Adjustment 1 2 Press the MENU button to display the On-Screen Menu. @@Press the Point ed buttons to move the red framed pointer to the item that you want to adjust and then press the SELECT button. The level of each item is displayed. Adjust each level by pressing the Point 7 8buttons. Image Adjust Menu Image Adjust Menu icon Move the red framed pointer to the item you want to adjust and then press the SELECT button. Contrast Press the Point 7 button to decrease the contrast and the Point 8 button to increase contrast. @@(From 0 to 63.) Color Press the Point 7 button to lighten the color and the Point 8 button to deepen the color. (From 0 to 63.*

*) Tint Press the Point 7 8 buttons to obtain a proper color. (From 0 to 63.) Color temp. Press the Point 7 8 buttons for Color temp. level that you want to select. @@(From 0 to 63.) White balance (Green) Press the Point 7 button to lighten the green tone and the Point 8 button to deepen the green tone. (From 0 to 63.) White balance (Blue) Press the Point 7 button to lighten the blue tone and the Point 8 button to deepen the blue tone. (From 0 to 63.*

*) Press the SELECT button at this item to display previous items. Press the Point 7 8 buttons to adjust the value. Press the SELECT button at this item to display other items. Note: ·The Tint cannot be selected when the video system is PAL, SECAM, PAL-M, or PAL-N. ·After adjusting any of the White balance Red, Green or Blue, the Color temp.*

*will change to "Adj.". 38 Video Input Sharpness Press the Point 7 button to soften the image and the Point 8 button to sharpen the image. (From 0 to 15.) Gamma Press the Point 7 8 buttons to obtain better balance of contrast.*

*(From 0 to 15.) Noise reduction Noise interference on the screen can be reduced. Select one of the following to get smoother images. Off.......*

*....disabled. L1.....*

*..... ..lower reduction L2...*

*.........higher reduction Progressive Interlaced video signal can be displayed in a progressive picture.*

*Select one of the following. Off......... ..disabled. L1..*

*..... .....Select "L1" for an active picture. L2....*

*........Select "L2" for a still picture. Film . .....*

*...Select "Film" for watching a film. With this function, the projector reproduces pictures faithful to the original film quality.*

*Reset To reset the adjusted data, select Reset and press the SELECT button. The confirmation box will appear and then select [Yes]. All adjustments will return to their previous figures. Store To store the adjusted data, select Store and press the SELECT button. @@A confirmation box will appear and then select [Yes]. Stored data can be called up by selecting "Image" in the Image Level Selection on page 37. Quit Exit the Image Adjust Menu. Store item Image Level Menu Move the red framed pointer to an image item to be set and then press the SELECT button. The confirmation box will appear and then select [Yes]. Video Input Note: Noise reduction and Progressive cannot be selected when 480p, 575p, 720p, 1035i, or 1080i is selected.*

*(p36) 39 Video Input Screen Size Adjustment This projector has the picture screen resize function, which enables you to customize the image size. 1 2 Press the MENU button to display the On-Screen Menu. @@@@Normal Screen Menu Screen Menu icon Move the red framed pointer to a function and press the SELECT button. Provide the image at a normal video aspect ratio of 4 : 3. Wide Provide the image at a wide screen ratio of 16 : 9. Note: Screen Menu cannot be operated when 720p, 1035i, or 1080i is selected in the AV System Menu (p36). 40 Setting Setting This projector has Setting menu that allows you to set up the other various functions described as follows; Setting Menu (Language) Setting 1 2 Press the MENU button to display the On-Screen Menu. Press the Point 7 8 buttons to move the red framed pointer to the Setting Menu icon. Press the Point ed buttons to move the red framed pointer to the item that you want to set and then press the SELECT button. The Setting dialog box appears.*

Language Set the red framed pointer to the item and press the SELECT button. Setting Menu icon The language used in the On-Screen Menu is available in *English, German, French, Italian, Spanish, Portuguese, Dutch, Swedish, Finnish, Polish, Hungarian, Romanian, Russian, Chinese, Korean, or Japanese. Keystone This function corrects distortion of a projected image. Select either Store or Reset with the Point 7 8 buttons, and then press the SELECT button. The keystone dialog box will appear.*

*Correct keystone with the Point ed buttons. (p22) Store ....*

*.....store the keystone correction even when the AC power cord is unplugged. Reset ....*

*....reset the keystone correction when the AC power cord is unplugged. Blue back Press the Point 7 8 buttons to switch On/Off. When this function is "On," a blue image is displayed while the input signal is not detected. Display Press the Point 7 8 buttons to switch On/Off. This function decides to display On-Screen Displays. On .*

> *..... ..... ..........*

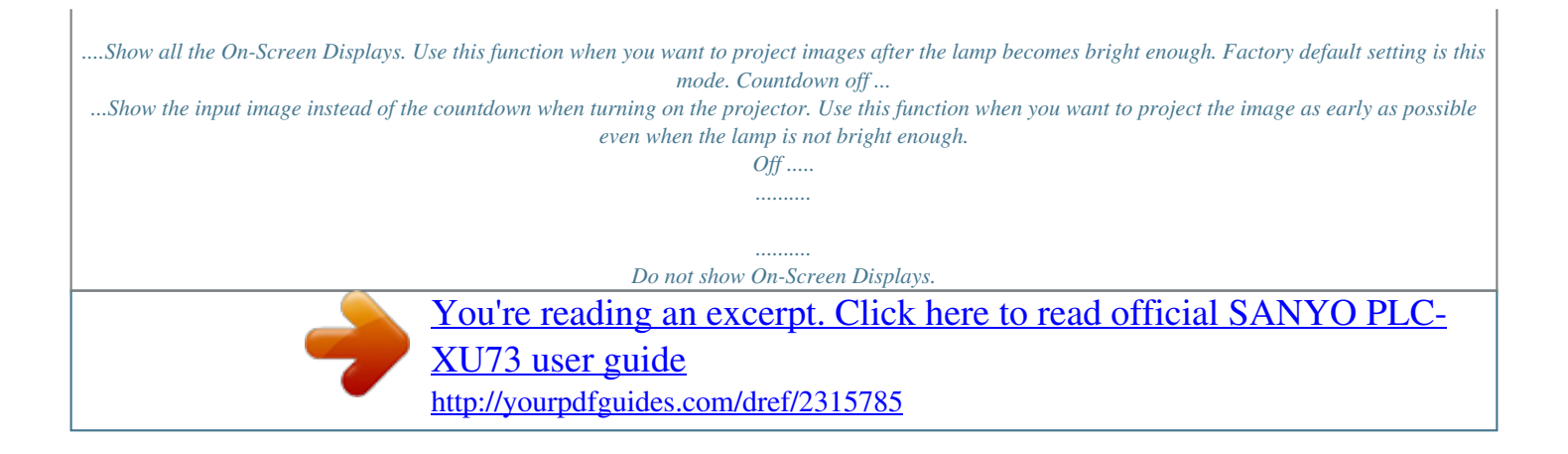

 *except; On-Screen Menu "Power off?" message P-Timer "No signal" message for Power management item (p44) "Please wait..." message White arrows for True item in the Screen Menu (p32) Press the SELECT button at Language item, the Language Menu will appear.*

*Press the SELECT button at this item to display the other languages. Press the SELECT button at this item to close the dialog box. 41 Setting Logo (Logo and Logo PIN code lock settings) This function allows you to customize the screen logo with Logo select, Capture, and Logo PIN code lock functions. Note: When On is selected in Logo PIN code lock function, Logo select and Capture functions cannot be selected. Logo select This function decides the start-up display as follows: User .*

*.........the image you captured Default .*

*.....the factory-set logo Off.....*

*..... ...countdown only Logo select Capture This function enables you to capture the image being projected and use it for a start-up display or interval of*

*presentations. After capturing the projected image, go to the Logo select function and set it to "User".*

*Then the captured image will be displayed when turning on the projector next time or pressing the NO SHOW button. (p24) To capture the image, select [Yes]. To cancel the Capture function, select [No]. Capture Note: · Before capturing an image, select Standard in the Image Select Menu to capture a proper image. (p30, 37.) · A signal from a computer can be captured up to XGA(1024 x 768). A signal from video equipment can be captured except for 720p, 1035i, and 1080i. · When capturing the image that has been adjusted by the Keystone function, the adjustment data is automatically reset and the projector captures an image without keystone adjustment. · When the Logo PIN code lock function is On, Capture menu cannot be selected. · When starting to capture a new image, the previously stored image is cleared even if you cancel the capturing.*

*Select [Yes] to capture the projected image. Select [Yes] to stop capturing. 42 Setting Logo PIN code lock This function prevents an unauthorized person from changing the screen logo. Off.......*

*.the screen logo can be changed freely from the Logo select menu. (p42) On ... .....*

*the screen logo cannot be changed without the Logo PIN code. If you want to change the Logo PIN code lock setting, enter a Logo PIN code along the following steps. The initial Logo PIN code is set "4321" at the factory. Logo PIN code lock Setting Enter a Logo PIN code Select a number by pressing the Point 7 8 buttons and fix the number with the SELECT button. The number will change to "". If you fixed an incorrect number, move the pointer to "Set" or "Clear" once by pressing the Point d button, then return to "Logo PIN code". Enter the correct number again. Repeat this step to complete entering a fourdigit number. When the four-digit number is fixed, the pointer will automatically move to "Set". Press the SELECT button so that you can change the Logo PIN code lock setting.*

*If you entered an incorrect Logo PIN code, "Logo PIN code" and the number ( ) will turn red and disappear. Enter a correct Logo PIN code all over again. Logo PIN code lock Dialog Box Pointer Quit After a correct Logo PIN code is entered, the following dialog box will appear. Select On/Off by pressing the Point 7 8 buttons or change the Logo PIN code. Change the Logo PIN code Logo PIN code can be changed to your desired four-digit number. Select "Logo PIN code change" with the Point d button and press the SELECT button. Set a new Logo PIN code. Be sure to note the new Logo PIN code and keep it at hand. If you lost the number, you could no longer change the Logo PIN code setting. For details on PIN code setting, refer to relevant instructions of the PIN code lock function on page 46, 47.*

*CAUTION: WHEN YOU HAVE CHANGED THE LOGO PIN CODE, WRITE DOWN THE NEW PIN CODE IN COLUMN OF THE LOGO PIN CODE NO. MEMO ON PAGE 63, AND KEEP IT SECURELY. SHOULD THE LOGO PIN CODE BE LOST OR FORGOTTEN, THE PROJECTOR CAN NO LONGER BE OPERATED. 43 Setting Ceiling When this function is "On," the picture will be top/bottom and left/right reversed. This function is used to project the image from a ceiling mounting the projector.*

*Rear When this function is "On," the picture will be left/right reversed. This function is used to project the image to a rear projection screen. Terminal The COMPUTER IN 2/MONITOR OUT terminal on the back of the projector is switchable for computer input or monitor output. (See page 9) Select Computer 2 or Monitor Out with the Point 78 buttons. Computer 2 .*

*. . .computer input Monitor Out . . .monitor out Terminal function is not available when selecting Computer 2 to the input source. Change the input source to the others (Computer1 or Video) so that the Terminal function will be available. (p25, 34, 35) Ceiling Rear Power management For reducing power consumption as well as maintaining the lamp life, the Power management function turns off the projection lamp when the input signal is interrupted and no*

*button is pressed for a certain period. When the input signal is interrupted and no button is pressed for 30 seconds or more, the timer display with "No signal" message will appear.*

*The countdown will start to turn off the lamp. Select one of the operations. Ready ........*

*.....*

*..When the lamp has been fully cooled down, the POWER indicator changes to green blinking. In this condition, the projection lamp will be turned on if the input signal is reconnected or any button on the top control or remote control unit is pressed. Shut down . .....When the lamp has been fully cooled down, the power will be turned off. Off . . . .*

*. . . . . . .Power management function is off. Then set the countdown timer with the Point 7 8 buttons. Power management Time left before Lamp is off. Press the SELECT button at Power management and this box will appear. Choose one of three settings with the Point 7 8 buttons, and go to the timer with the Point ed buttons and set time with the Point 7 8 buttons. 44 Setting On start When this function is "On", the projector will be automatically turned on just by connecting the AC power cord to a wall outlet. Setting Note: Be sure to turn the projector off properly (see "Turning Off the Projector" on page 19). If the projector is turned off in the incorrect sequence, the On start function does not operate properly.*

*Lamp control This function allows you to change brightness of the screen. Normal ....*

*normal brightness Auto ........brightness according with the input signal Eco ..*

*........lower brightness reduces the lamp power consumption and extends the lamp life. Remote control This projector provides two different remote control codes; the factory-set, initial code (Code 1) and the secondary code (Code 2).*

*This switching function prevents remote control interference when operating several projectors or video equipment at the same time.*

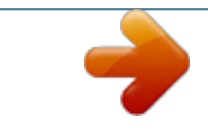